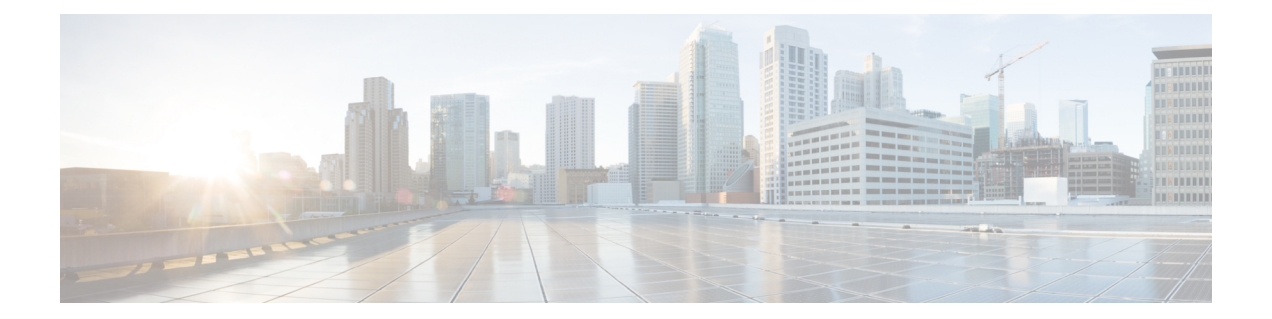

# **Integrating UCS Components in the Dynamic Rack**

This chapter contains the following sections:

- [Introduction,](#page-1-0) on page 2
- [Preparation,](#page-1-1) on page 2
- Equipment Placement [Guidelines,](#page-1-2) on page 2
- Weight [Considerations,](#page-1-3) on page 2
- Chassis [Installation](#page-2-0) and Cabling, on page 3
- Cable [Management,](#page-9-0) on page 10
- [Airflow,](#page-10-0) on page 11
- Installing Fabric [Interconnects,](#page-10-1) on page 11
- [Installing](#page-11-0) a UCS Rack Server, on page 12
- Running [Diagnostics,](#page-11-1) on page 12
- [Component](#page-11-2) Testing, on page 12
- System Testing and [Verification,](#page-12-0) on page 13
- [Configure](#page-16-0) the Blade Chassis, on page 17
- Blade [Connectivity](#page-17-0) Verification, on page 18
- [Event](#page-18-0) Logs, on page 19
- [Configure](#page-19-0) the Rack Server, on page 20
- Reset Fabric [Interconnects,](#page-19-1) on page 20
- [Cleanup,](#page-19-2) on page 20
- C-Series Rack [Integration,](#page-20-0) on page 21
- All [C-Series](#page-20-1) Rack Servers (Except 3160 and 3260), on page 21
- [C-Series](#page-21-0) 3160 and 3260 Rack Servers, on page 22
- [Shipping](#page-22-0) the Rack, on page 23
- Shipping [Guidelines,](#page-22-1) on page 23
- Cisco Certified Products for Rack Integration and Approved [Third-Party](#page-25-0) Racks, on page 26
- Cisco Certified UCS Products for Rack [Integration,](#page-25-1) on page 26
- [Third-Party](#page-25-2) Approved Racks, on page 26

### <span id="page-1-0"></span>**Introduction**

This chapter provides the guidelines for preintegrating and preracking Cisco UCS equipment in a Cisco R-Series Rack and all approved third-party racks. Use this information in conjunction with the following Cisco UCS product documentation:

- Cisco UCS Site [Preparation](http://www.cisco.com/c/en/us/td/docs/unified_computing/ucs/hw/site-prep-guide/ucs_site_prep.html) Guide
- Cisco UCS 5108 Server Chassis Installation Guide (which covers both the UCS 5108 blade server chassis and the UCS Mini blade server chassis)
- Cisco UCS 6300 Series Fabric [Interconnect](http://www.cisco.com/c/en/us/td/docs/unified_computing/ucs/hw/6300-install-guide/6300_Series_HIG.html) Hardware Installation Guide
- Cisco UCS 6200 Series Fabric [Interconnect](http://www.cisco.com/c/en/us/td/docs/unified_computing/ucs/hw/6200-install-guide/6200_HIG.html) Hardware Installation Guide
- Cisco UCS C-Series Rack Servers Install and [Upgrade](http://www.cisco.com/c/en/us/support/servers-unified-computing/ucs-c-series-rack-servers/products-installation-guides-list.html) Guides See the Installation and Service Guide for the particular rack server that you are installing.

### <span id="page-1-1"></span>**Preparation**

Keep the rack bolted to the shock pallet and carefully remove the rack packaging. Retain the packaging so that you can reuse it to protect the integrated rack during shipment to its final destination.

Ensure that all the equipment that you ordered has arrived and is available.

For instructions on how to remove the rack doors and side panels, see the Replacing [Components](Cisco_R42612_Rack_and_PDU_Installatiion_Guide_chapter6.pdf#nameddest=unique_43) chapter in this guide.

Install the PDUs prior to racking the blade server chassis or fabric interconnects. PDU descriptions and installation instructions are available in the Installing Cisco [RP-Series](Cisco_R42612_Rack_and_PDU_Installatiion_Guide_chapter5.pdf#nameddest=unique_40) PDUs chapter in this guide.

## <span id="page-1-3"></span><span id="page-1-2"></span>**Equipment Placement Guidelines**

Refer to the production documentation for the devices you intend to install and observe the following guidelines:

A list of Cisco products that are certified to ship in approved racks is maintained on an internal Cisco website. Contact you Cisco representative to access the latest information on this site. Shipping a non-certified Cisco UCS component in a rack voids the warranty.

## **Weight Considerations**

The Cisco R42612 R-Series rack is designed to support a dynamic load of up to 2700 lb of IT gear. However, other considerations may make it necessary to limit the weight below that maximum load value. For instance, while moving a fully-loaded rack across an uneven or tilted surface, tipping may be a factor that makes it necessary to reduce the weight.

Always install devices in the bottom of the rack first, heaviest devices in the lowest possible RU space to maintain the lowest center of gravity within the rack. Racks with high centers of gravity can be extremely hazardous.

If different blade server models are inserted in a single chassis, install the chassis with the heaviest total weight in the lowest possible RU space and proceed to install the progressively lighter chassis above it.

## <span id="page-2-0"></span>**Chassis Installation and Cabling**

Review the maximum supported chassis configurations mentioned previously and install the UCS 5108 Server Chassis or UCS Mini chassis according to the instructions in the Cisco UCS 5108 Server Chassis [Installation](http://www.cisco.com/c/en/us/td/docs/unified_computing/ucs/hw/chassis-install-guide/ucs5108_install.html) [Guide](http://www.cisco.com/c/en/us/td/docs/unified_computing/ucs/hw/chassis-install-guide/ucs5108_install.html). Use the illustrations in this section as a guide to installing power cables and data cables.

### **Installing the L-Shaped Brackets**

Before shipping a preracked UCS 5108 or UCS Mini blade server chassis, install the L-shaped brackets that come in the Accessory Kit that ships with the UCS 5108 blade server chassis .

#### **Procedure**

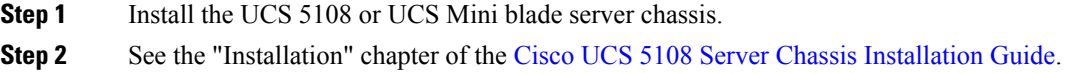

### **Data Cables for the UCS 5108 Server Chassis**

The following figure shows how a 40-Gbps Fabric Extender module connects to an external UCS 6332-16UP Fabric Interconnect.

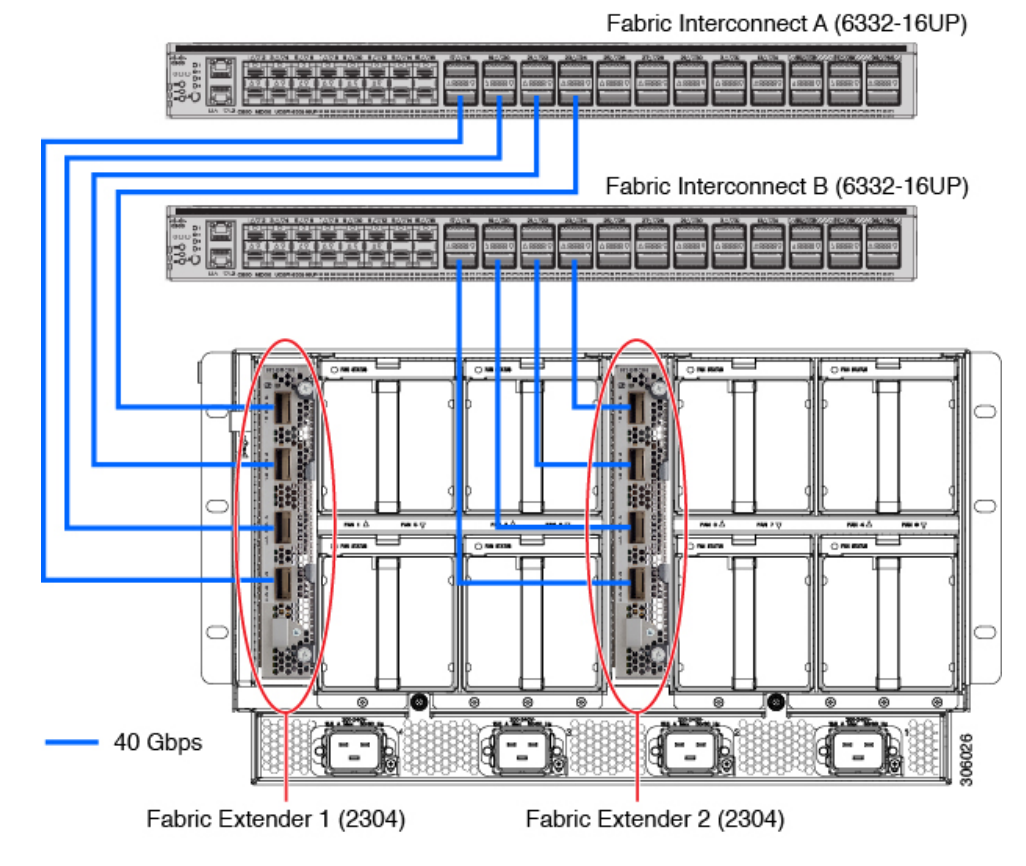

#### **Figure 1: Data Cabling for the UCS 5108 Blade Server Chassis and 6300 Series Fabric Interconnects**

The following figure shows how a 10-Gbps Fabric Extender module connects to an external UCS 6248 Fabric Extender.

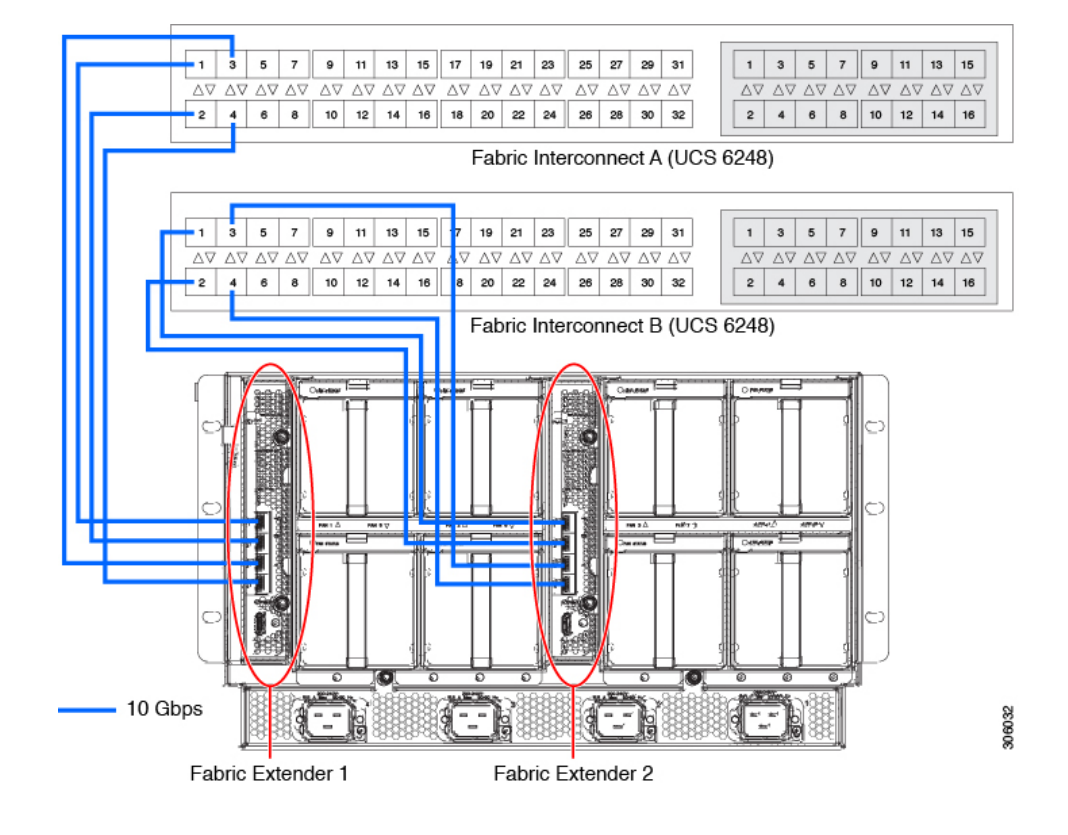

#### **Figure 2: Data Cabling for the UCS 5108 Server Chassis and UCS 6248 Fabric Interconnect**

### **Power Cables for the UCS 5108 Server Chassis**

The following figures show separate power feeds connect to each PDU and the routing of power cables from the PDUs to the chassis. This connection method allows for redundancy in case of a power feed failure.

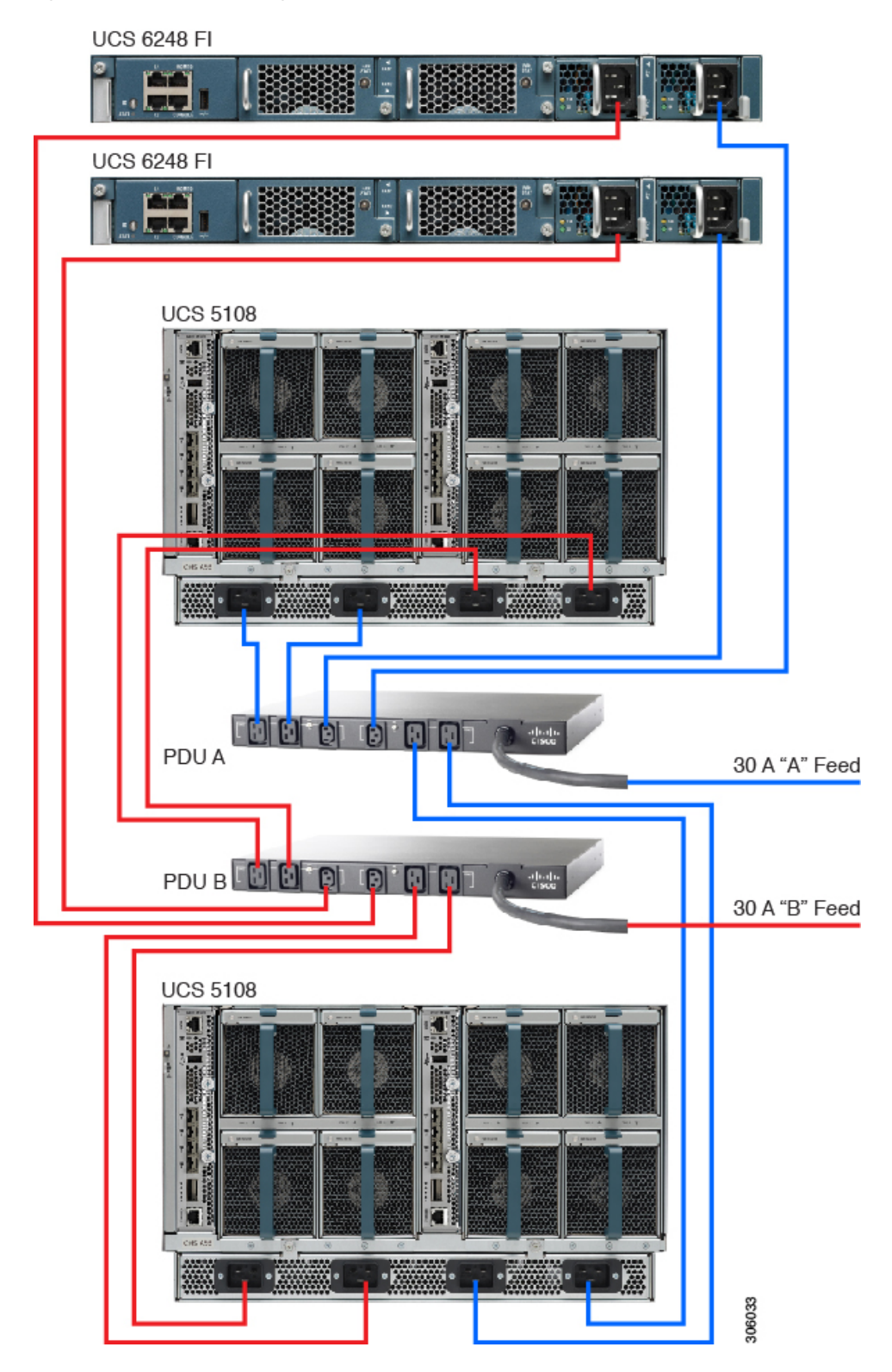

#### **Figure 3: PDUs and Power Cabling for the UCS 5108 Blade Server Chassis (AC Power)**

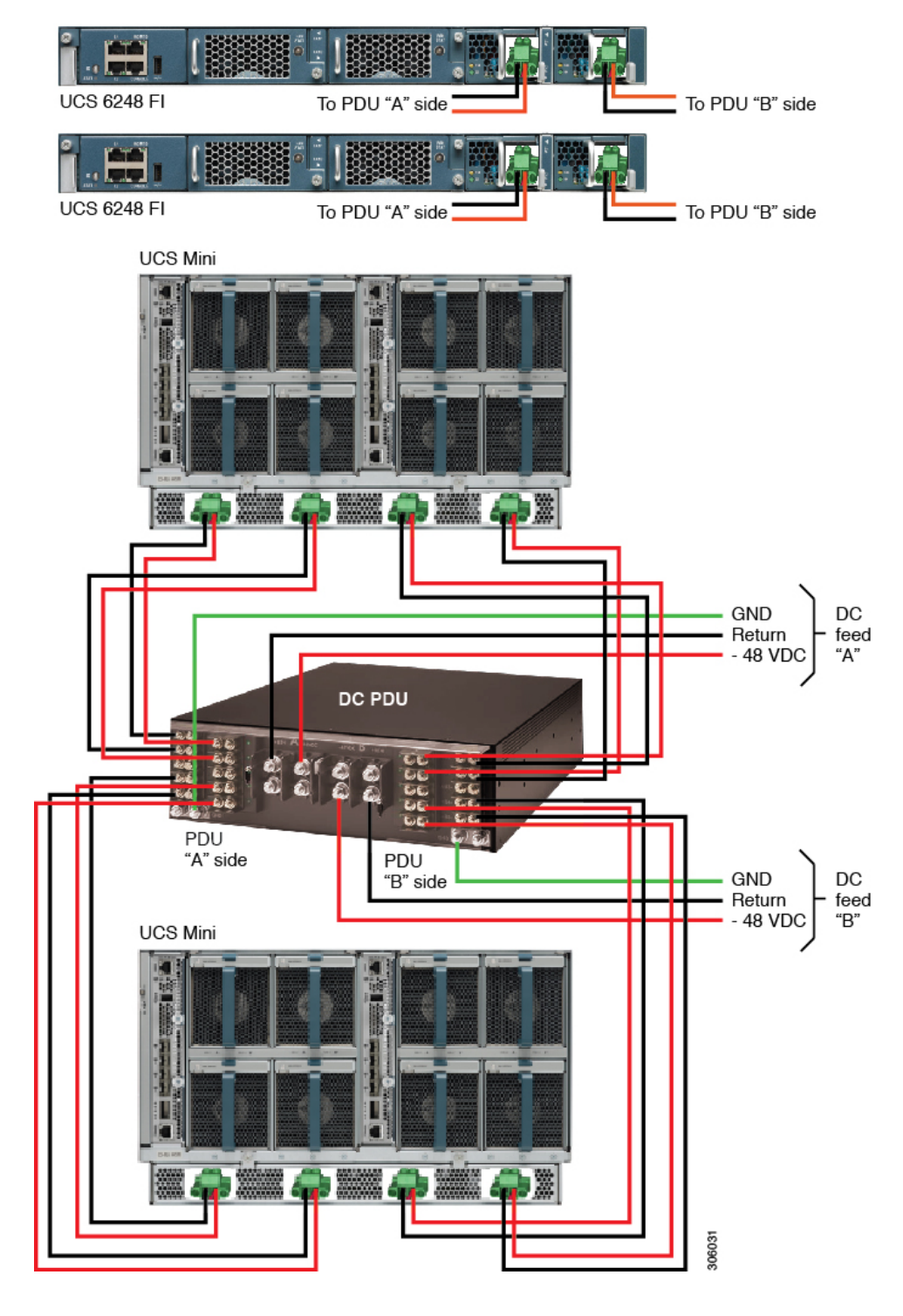

#### **Figure 4: PDUs and Power Cabling for the UCS 5108 Blade Server Chassis (DC Power)**

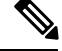

The UCS 5108 Server Chassis can accommodate two types of power supplies. The first operates from -48 VDC to -60 VDC. The second is a high-voltage DC power supply that operates from -200 VDC to -380 VDC. **Note**

### **Data Cables for the UCS Mini Server Chassis**

The UCS 6324 Fabric Interconnect is installed in the back of Cisco UCS Mini Server Chassis. Because it is internal to the chassis, there are no data cables to connect it to the UCS Mini chassis. The only data cables that are connected to the UCS Mini chassis are those that connect the UCS 6324 Fabric Interconnect to external switches and servers. See the following figure.

**Figure 5: Data Cables Connected to UCS Mini**

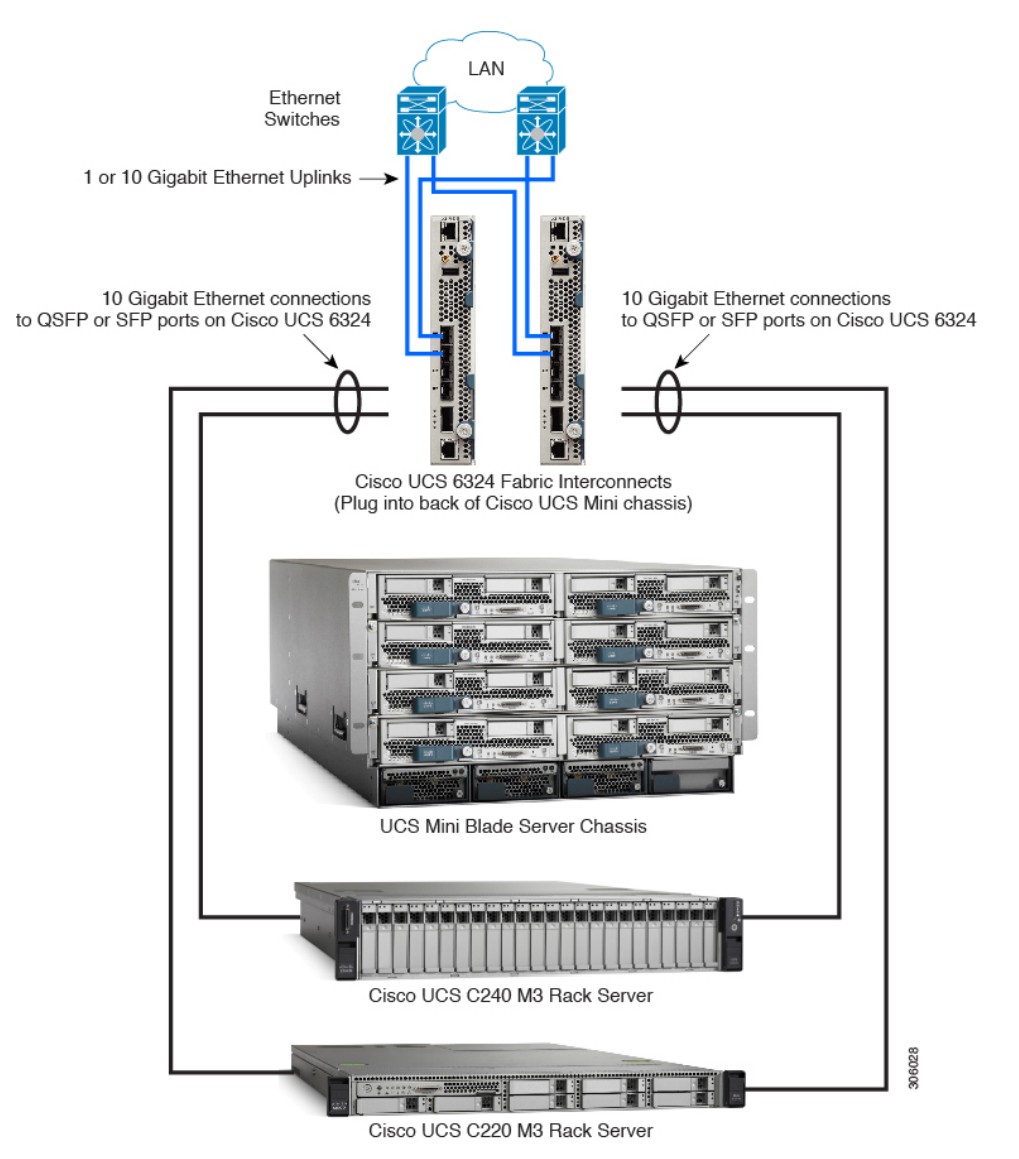

### **Power Cables for the Cisco UCS Mini Server Chassis**

The following figures show separate power feeds connected to each PDU and the routing of the power cables from the PDUs to the chassis. This connection method provides redundancy in case of a power feed failure.

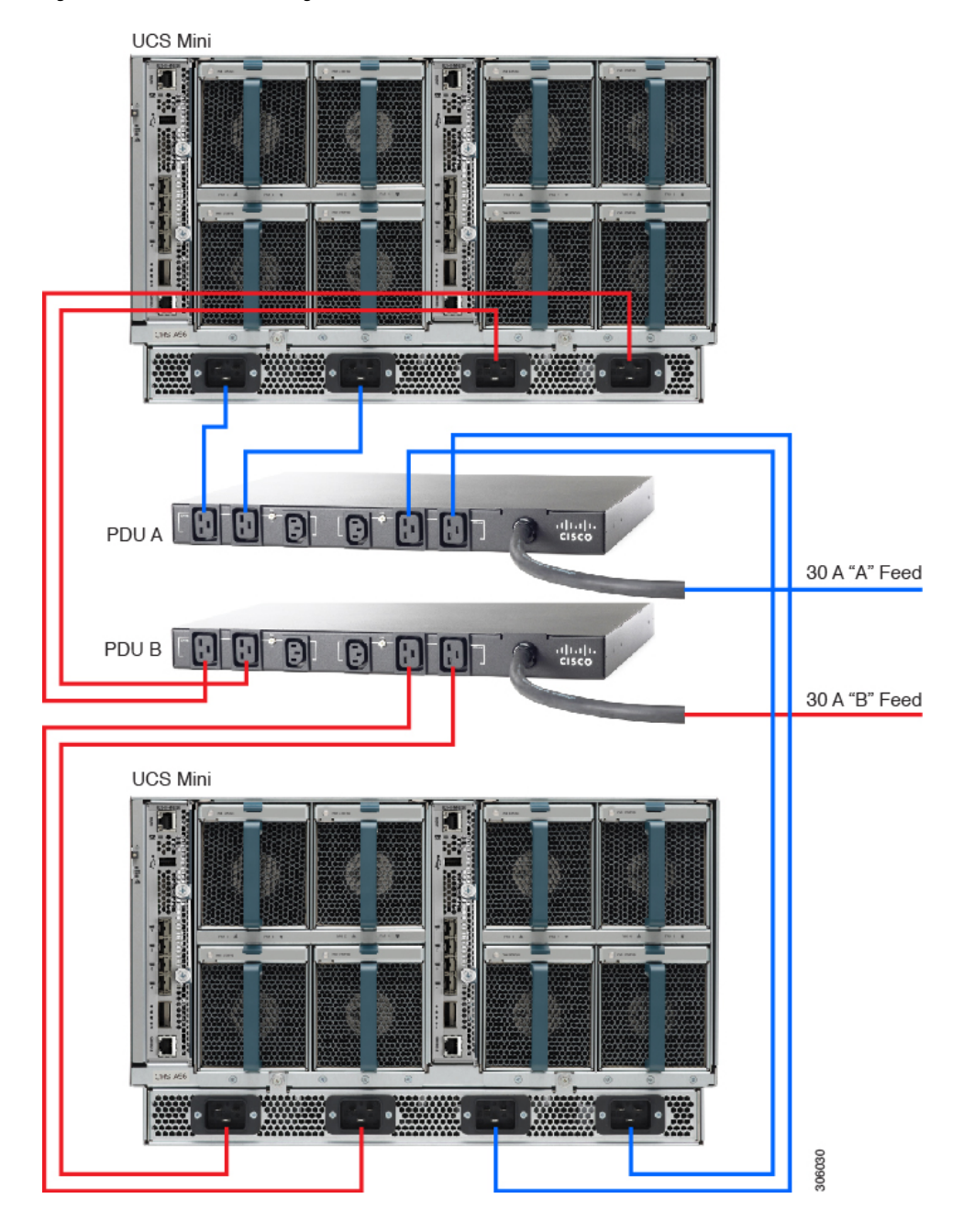

**Figure 6: PDUs and Power Cabling for UCS Mini (AC Power)**

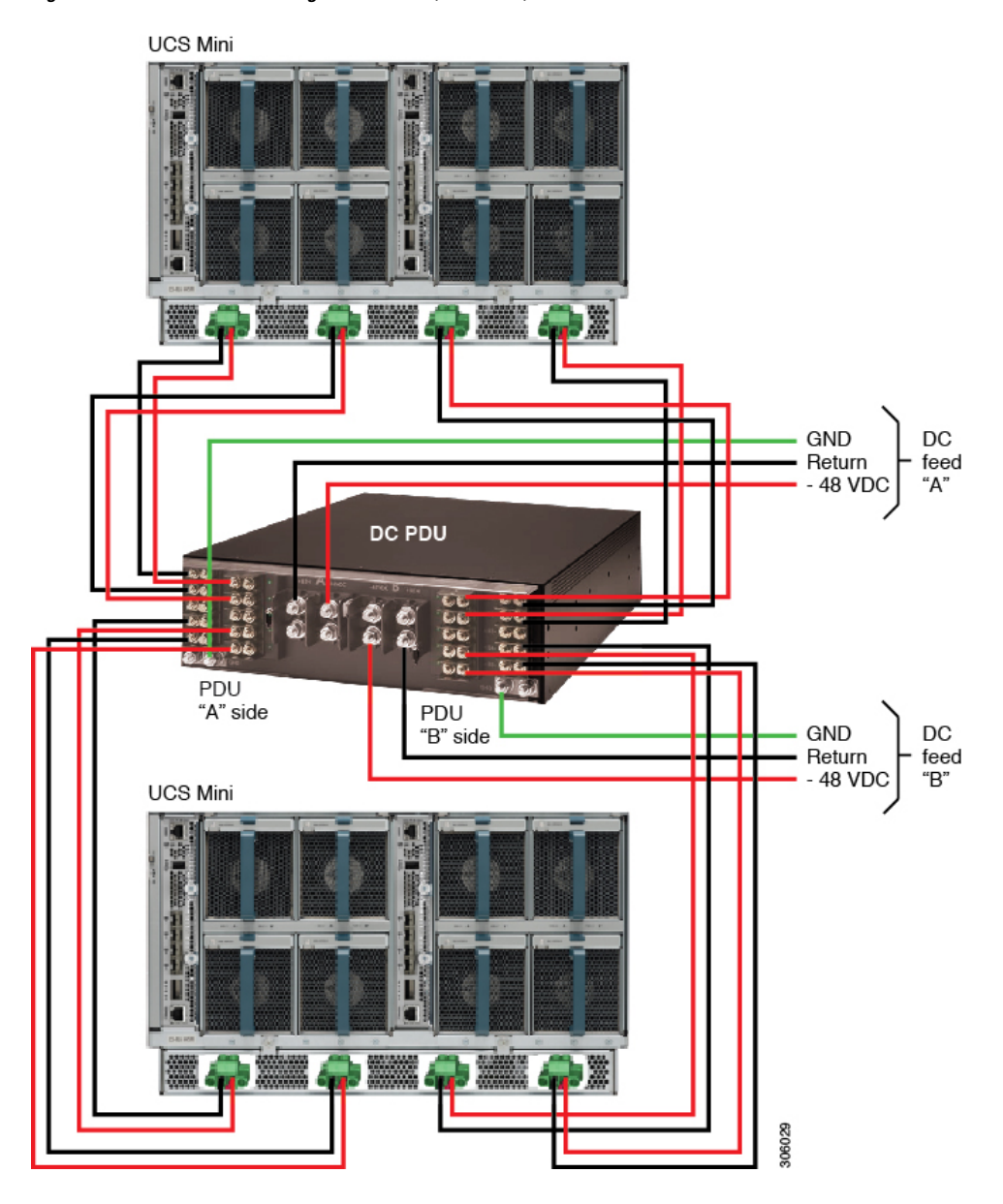

**Figure 7: PDUs and Power Cabling for UCS Mini (DC Power)**

# <span id="page-9-0"></span>**Cable Management**

Use the cable management brackets and straps that are available for this rack to keep cables organized and out of the way of the exhaust fans.

Make sure that the cables do not impair access to the fabric extenders and expansion modules. In addition, make sure that the cables are installed in such a way that you do not have to disconnect them to perform equipment maintenance or upgrades.

Ш

#### **Figure 8: Cable Management**

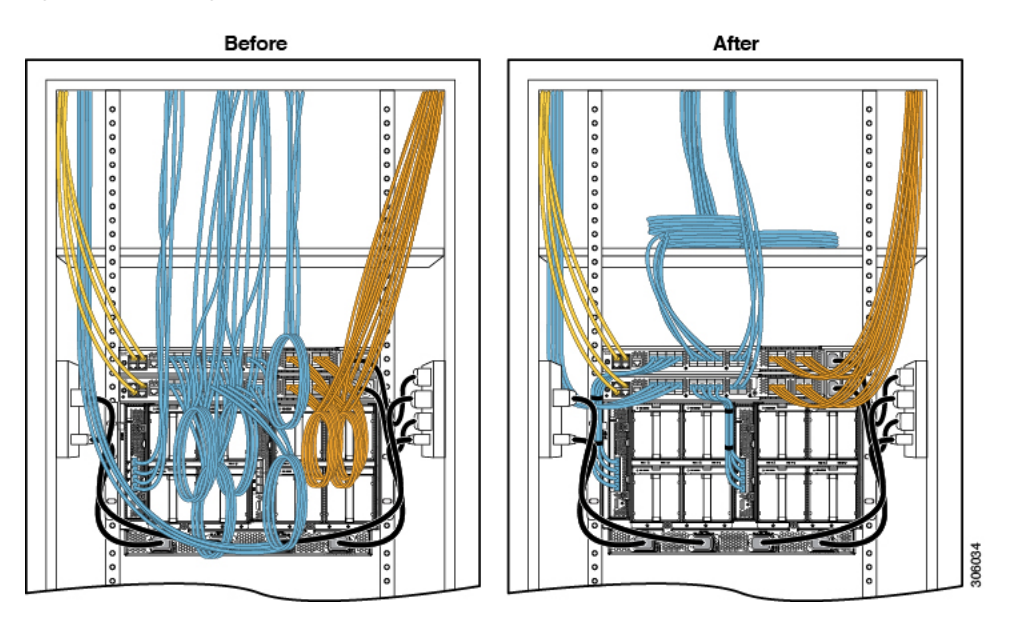

## <span id="page-10-0"></span>**Airflow**

Remove airflow obstructions from the intake and exhaust openings of the equipment mounted in the chassis. Lack of sufficient airflow may cause increased equipment fan power consumption to compensate for increased airflow impedance.

## <span id="page-10-1"></span>**Installing Fabric Interconnects**

Install the fabric interconnects in the topmost RUs of the rack. Having the fabric interconnects in this position ensures that you can subsequently add a UCS rack server or UCS 5108 Server Chassis between the highest positioned chassis and the lowest positioned fabric interconnect.

### **Installing a UCS 6300 Series Fabric Interconnect**

For information about, and instructions on how to install a Cisco UCS 6300 Series Fabric Interconnect, see the Cisco UCS 6300 Series Fabric [Interconnect](http://www.cisco.com/c/en/us/td/docs/unified_computing/ucs/hw/6300-install-guide/6300_Series_HIG.html) Hardware Installation Guide.

### **Installing a UCS 6200 Series Fabric Interconnect**

For information about, and instructions on how to install a UCS 6200 Series Fabric Interconnect, see the [Cisco](http://www.cisco.com/c/en/us/td/docs/unified_computing/ucs/hw/6200-install-guide/6200_HIG.html) UCS 6200 Series Fabric [Interconnect](http://www.cisco.com/c/en/us/td/docs/unified_computing/ucs/hw/6200-install-guide/6200_HIG.html) Hardware Installation Guide.

## <span id="page-11-0"></span>**Installing a UCS Rack Server**

Cisco UCS rack servers chassis include 1RU, 2RU, and 4RU sizes. The rack servers are designed to mount to a standard IEC rack with two types of rail kits: friction rail kit and ball-bearing rail kit. We recommend using the ball-bearing rail kit, but refer to the product documentation for information about the rail kit for your particular server.

**Note**

Two people are needed to install a 2RU or 4RU UCS rack server chassis, one positioned at the left side of the front of the rack and one positioned at the right side of the front of the rack.

For detailed instructions on installing Cisco UCS C-Series Rack Servers, see the product documentation located here: [http://www.cisco.com/c/en/us/support/servers-unified-computing/ucs-c-series-rack-servers/](http://www.cisco.com/c/en/us/support/servers-unified-computing/ucs-c-series-rack-servers/products-installation-guides-list.html) [products-installation-guides-list.html](http://www.cisco.com/c/en/us/support/servers-unified-computing/ucs-c-series-rack-servers/products-installation-guides-list.html)

## <span id="page-11-1"></span>**Running Diagnostics**

There are diagnostic procedures for component-level testing and system-level discovery, setup, and verification of the following Cisco UCS B-Series and C-Series equipment:

- Fabric interconnects
- Blade chassis and IO modules (IOM)
- Blade servers
- Rack servers

All components will be tested according to Cisco guidelines. Upon completion of component level testing, the components will be interconnected as a system and powered up. Basic setup will then be initiated to discover and verify system functionality.

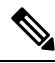

**Note**

The Cisco UCS 5108 Blade Server chassis connects to the external fabric interconnect chassis using data cables. The UCS Mini Blade Server chassis uses the UCS 6324 Fabric Interconnect module that plugs into the back of the UCS Mini chassis. Therefore, no data cables are required to make this connection.

## <span id="page-11-2"></span>**Component Testing**

All fabirc interconnects must be brought to the same software and firmware level as the IO Modules (IOMs) per Cisco guidelines.

All blade (B-Series) server chassis and rack (C-Series) server chassis, including IOMs and blade servers must be buildt and tested per the customer order and per Cisco integration and test guidelines.

### <span id="page-12-0"></span>**System Testing and Verification**

In the following procedures, the console port is referred to as follows:

- On the UCS 5108 Blade Server chassis with an external fabric interconnect, the console port is located on the front left side of the fabric interconnect chassis and is labeled "Console."
- On the UCS Mini chassis, the console port is located on the UCS 6324 Fabric Interconnect module that plugs into the back of the UCS Mini chassis. The console port is located at the bottom of the module and is labeled "Console."

### **Upgrade Fabric Interconnects**

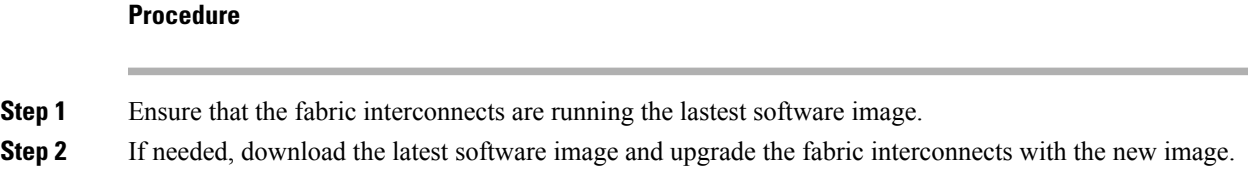

### **Connect the Console Port**

#### **Procedure**

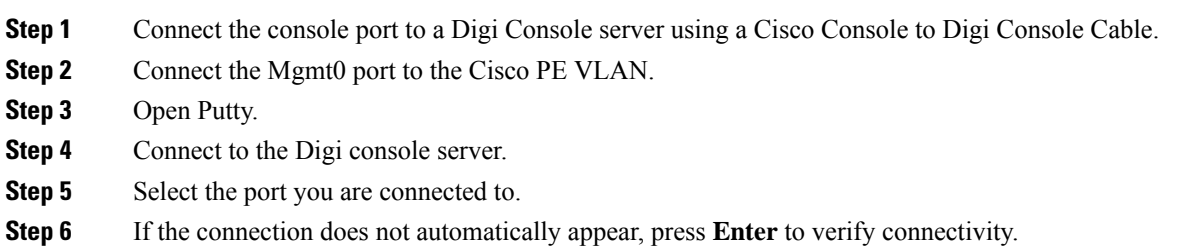

### **Configure Fabric Interconnect A**

#### **Before you begin**

This procedure applies to the Cisco UCS 5108 Blade Server chassis. It does not apply to the UCS Mini chassis.

- Ensure that the console port is properly configured and connected to the designated external fabric interconnect.
- When setting up a cluster, ensure that ports L1 and L2 from the primary fabric interconnect are connected to the L1 and L2 ports, respectively, on the subordinate fabric interconnnect.
- Plug in the power cables to both AC power connectors in the fabric interconnect.
- Wait for the fabric interconnect to initialize.

#### **Procedure**

**Step 1** Set the following initial settings:

#### **Example:**

```
Enter the configuration method. (console/gui) ? console
          Enter the setup mode (restore from backup or initial setup) [restore/setup]? setup
          You have chosen to setup a new Fabric interconnect.
          Continue? (y/n): y
          Enter the password for "admin": Disti100
          Confirm the password for "admin": Disti100
          Is this Fabric interconnect part of a cluster (select 'no' for standalone)? (yes/no) [n]:
          yes
          Enter the switch fabric (A/B) []: A
          Enter the system name: Fabric
          Physical Switch Mgmt0 IPv4 address : 192.168.65.x
          Physical Switch Mgmt0 IPv4 netmask : 255.255.255.0
          IPv4 address of the default gateway : 192.168.65.1
          Cluster IPv4 address : 192.168.65.x
          Configure the DNS Server IPv4 address? (yes/no) [n]: n
          Configure the default domain name? (yes/no) [n]: n
          Verify the system configuration before accepting the settings
          Apply and save the configuration (select 'no' if you want to re-enter)? (yes/no): yes
Step 2 Be aware that the designated IP address range for the interconnect Mgmt interfaces is: 192.168.65.101 -
          192.168.65.151 (255.255.255.0). Any unused IP addresses can be used as needed.
Step 3 Ensure that all IP addresses, such as Mgmt0 and Cluster, are unique.
```
### **Configure Fabric Interconnect B**

#### **Before you begin**

This procedure applies to the Cisco UCS 5108 Blade Server chassis. It does not apply to the UCS Mini chassis.

- Ensure that the console port is properly configured and connected to the designated external fabric interconnect.
- Plug in the power cables to both AC power connectors in the fabric interconnect.
- Wait for the fabric interconnect to initialize.

#### **Procedure**

**Step 1** Set the following initial settings:

**Example:**

```
Enter the configuration method. (console/gui) ? console
          Installer has detected the presence of a peer Fabric interconnect. This Fabric interconnect
           will be added to
          the cluster. Continue (y/n) ? y
          Enter the admin password of the peer Fabric interconnect:
          Disti100
          Physical Switch Mgmt0 IPv4 address : 192.168.65.x
Step 2 Verify the system configuration before accepting the settings.
          Example:
          Apply and save the configuration (select 'no' if you want to re-enter)? (yes/no): yes
Step 3 Verify the cluster is properly configured.
Step 4 Log into Fabric Interconnect A.
Step 5 Enter the following command to show the cluster state: Fabric-A# sh cluster state
Step 6 Confirm that the fabric interconnects are listed at UP (Primary and Subordinate) and that the HA cluster is in
          Ready state:
          Example:
          Cluster Id: 0xc0993f80539311df-0x9063000decd52504
          A: UP, PRIMARY
          B: UP, SUBORDINATE
          HA READY
Step 7 Upon confirmation, exit to the login prompt.
```
### <span id="page-14-0"></span>**Configure Fabric Interconnect A for UCS Mini**

#### **Before you begin**

This procedure applies to the UCS Mini chassis. It does not apply to the Cisco UCS 5108 Blade Server chassis.

#### **Procedure**

Set the following initial settings:

#### **Example:**

```
Enter the configuration method. (console/gui) ? console
Enter the setup mode (restore from backup or initial setup) [restore/setup]? setup
You have chosen to setup a new Fabric interconnect.
Continue? (y/n): y
Enforce strong password? (y/n) [y]: n
Enter the password for "admin":
Confirm the password for "admin":
Admin password confirmation failed. Please try again.
Enter the password for "admin":
Confirm the password for "admin":
Is this Fabric interconnect part of a cluster (select 'no' for standalone)? (yes/no) [n]:
```
**yes** Enter the switch fabric (A/B) []: **A** Enter the system name: **Fabric** Physical Switch Mgmt0 IPv4 address : **192.168.65.x** Physical Switch Mgmt0 IPv4 netmask : **255.255.255.0** IPv4 address of the default gateway : **192.168.65.1** Cluster IPv4 address : **192.168.65.x** Configure the DNS Server IPv4 address? (yes/no) [n]: **n** Configure the default domain name? (yes/no) [n]: **n** Join centralized management environment (UCS Central)? (yes/no) [n]: **n** Apply and save the configuration (select 'no' if you want to re-enter)? (yes/no):**Yes** Verify the system configuration before accepting the settings Apply and save the configuration (select 'no' if you want to re-enter)? (yes/no): **yes**

### **Configure Fabric Interconnect B for UCS Mini**

#### **Before you begin**

This procedure applies to the UCS Mini chassis. It does not apply to the Cisco UCS 5108 Blade Server chassis.

#### **Procedure**

Set the following initial settings:

#### **Example:**

```
Enter the configuration method. (console/gui) ? console
Installer has detected the presence of a peer Fabric interconnect. This Fabric interconnect
will be added
to the cluster. Continue (y/n) ? y
Enter the admin password of the peer Fabric interconnect:
   Connecting to peer Fabric interconnect... done
   Retrieving config from peer Fabric interconnect... done
   Peer Fabric interconnect Mgmt0 IPv4 Address: 192.168.65.x
   Peer Fabric interconnect Mgmt0 IPv4 Netmask: 255.255.255.0
   Cluster IPv4 address:192.168.65.1
   Peer FI is IPv4 Cluster enabled. Please Provide Local Fabric Interconnect Mgmt0 IPv4
Address
   Physical Switch Mgmt0 IP address : 192.168.65.x
Apply and save the configuration (select 'no' if you want to re-enter)? (yes/no): yes
Applying configuration. Please wait
```
Ш

## <span id="page-16-0"></span>**Configure the Blade Chassis**

To configure the blade chassis, follow these steps:

#### **Procedure**

- **Step 1** Launch a web browser and enter the cluster IP address in the URL address field.
- **Step 2** Click **Launch UCS Manager**.
- **Step 3** Log into UCS Manager using the following paramenters:
	- a) User ID: **admin**
	- b) Password: **Disti100**
- **Step 4** Configure the Equipment Policies.
	- a) In the Navigation Pane, select the **Equipment** tab.
	- b) Click the Equipment node and select the **Policies** tab in the Work Pane.

#### **Chassis/FEX Discovery Policy**

- On the **Action** list, select the number of physical links (server port links) to be used by the chassis under the section. This number is the number of links of Twinax connections used under the Cabling section.
- Under **Link Grouping Preference**, select **None**.

#### **Rack Server Discovery Policy**

- Select **Immediate**.
- Scrub Policy <not set>.

#### **Rack Management Connection Policy**

• In the **Action** list, select **Auto Acknowledged**.

#### **Power Policy**

- In the Redundancy list, select the following for the UCS 5108 Blade Server chassis:
- For two power supplies, select **Non-Redundant**. For three power supplies, select **N+1**. For four power supplies, select **Grid**.

#### **Mac Address Table Aging**

• On the **Aging Time** list, leave the setting as **Default Mode**.

#### **Global Power Allocation Policy**

• On the **Allocation Method** list, leave the setting as **Policy Driven Chassis Group Cap**.

#### **Firmware Auto Sync Server Policy**

• On the **Sync State** list, select **Auto Acknowledge**.

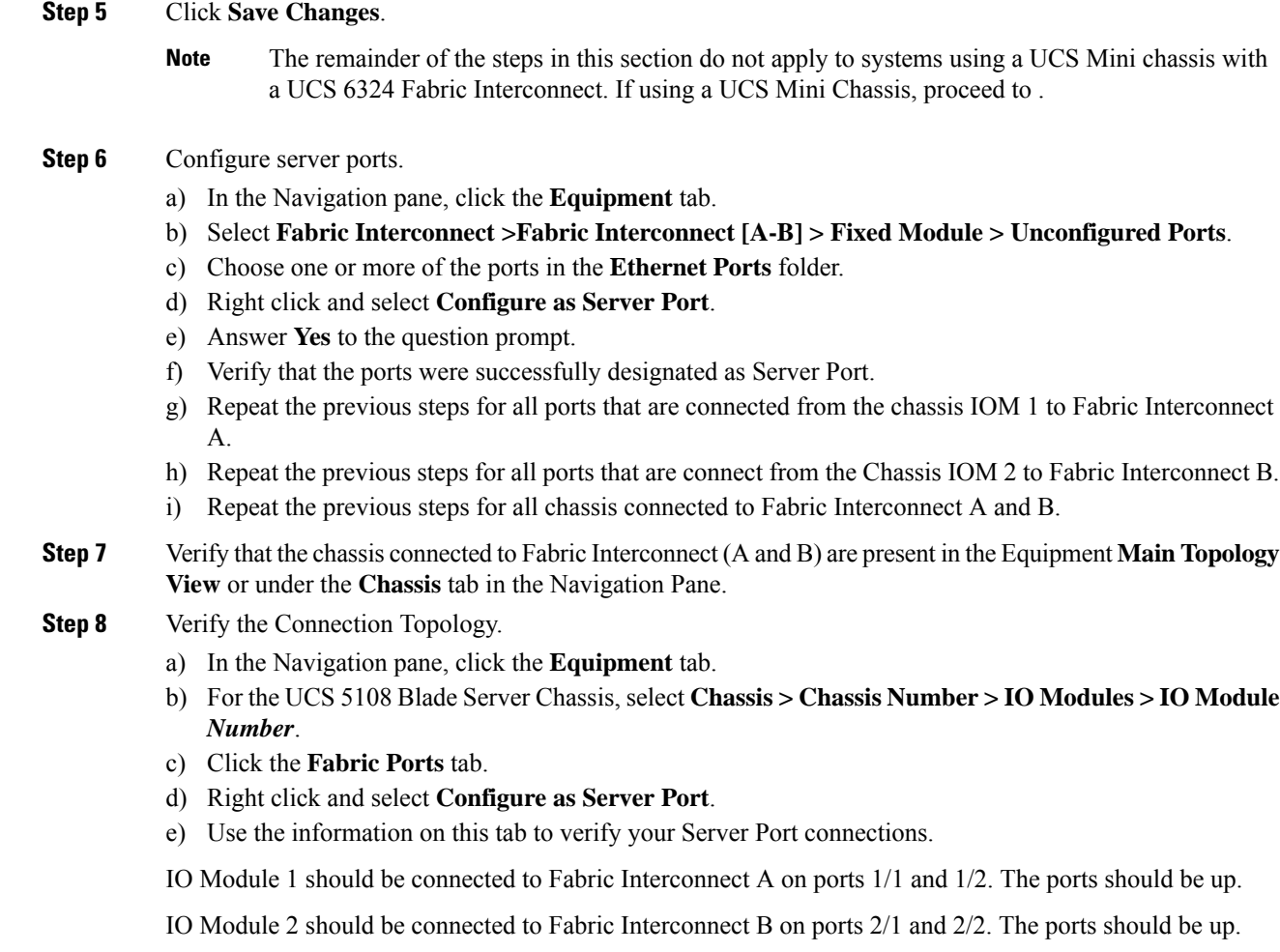

## <span id="page-17-0"></span>**Blade Connectivity Verification**

#### **Before you begin**

Use the following procedure along with the Cisco B-Series Checklist to configure the system parameters. If the customer has not provided specific information, use the checklist defaul.

#### **Procedure**

**Step 1** At the Fabric Interconnect A console, enter the following command to commission the external Fabric Interconnect chassis or UCS 6324 Fabric Interconnect and show the chassis inventory:

#### **Example:**

Fabric-A# **show chassis detail**

Ш

The fields of interest in the output are shown here:

```
Chassis:
Chassis: 1
…
Vendor: Cisco Systems Inc Model: N20-C6508
Serial (SN): FOX1325G5G3
Fabric-A# recommission chassis "Cisco Systems Inc" "N20-C6508" "FOX1325G5G3" Fabric-A* #
commit
Repeat above steps for each connected chassis Fabric-A# show chassis
Chassis:
Chassis Overall Status Admin State
---------- -------------- ----------
1 Operable Acknowledged
```
- **Step 2** Ensure that all chassis are present in the Operable state.
- **Step 3** Verify the Server Inventory by executing the following commands to see the servers on each chassis:

#### **Example:**

Fabric-A# **ack chassis 1** Fabric-A# **scope chassis 1** Fabric-A# **show server inventory**

The output is a sample for a UCS 5108 Blade Server chassis:

```
Server Equipped PID Equipped VID Equipped Serial (SN) Slot Status Ackd Memory (MB)
Ackd Cores
    ------- ------------ ------------ -------------------- ---------------- ----------------
----------
1/1 N20-B6620-1 V01 QCI1404A3MG Equipped 49152 8
1/2 N20-B6620-1 V01 QCI1405A1K0 Equipped 49152 8
1/3 Empty
1/4 Empty
1/5 Empty
1/6 Empty
1/7 Empty
1/8 Empty
```
- **Step 4** Verify that all chassis and servers are listed, and that the Memory and Cores match the BOM.
- **Step 5** Make sure that your Putty session is set to a minimum of 5000 lines to scroll back.
- **Step 6** At the console session, enter the following command to inventory the server-specific list: Fabric-A# **show server inventory expand**
- <span id="page-18-0"></span>**Step 7** Review the results to ensure that they include data for all server nodes.
- **Step 8** Repeat the preceding commands for Fabric Interconnect B to verify redundancy.

### **Event Logs**

Make sure that there no Non-recoverable or Critical errors in the event logs. Enter the following command to display the content of the log: Fabric-A# **show fault**

## <span id="page-19-0"></span>**Configure the Rack Server**

To configure and check connectivity for a rach server, follow the steps in the Configure Fabric [Interconnect](#page-14-0) A for UCS [Mini,](#page-14-0) on page 15 section through the "Event Logs" subsection.

## <span id="page-19-1"></span>**Reset Fabric Interconnects**

To reset the fabric interconnects, follow theses steps:

#### **Before you begin**

After completion of examining the text log files, save the files in the designated location.

#### **Procedure**

**Step 1** At the Fabric Interconnect B console, enter the following command:

#### **Example:**

Fabric-B# **connect local** Fabric-B (local-mgt)# **erase config**

- **Step 2** At the warning prompt, enter **Yes**.
- **Step 3** Do not disconnect the fabric interconnect until it starts to reboot.
- **Step 4** After the fabric interconnect power cycles and initializes, disconnect the power cords.
- **Step 5** Repeat the preceding steps for Fabric Interconnect A.
- **Step 6** When the configurations on both fabric interconnects have been erased, reconnect the power cords.
- <span id="page-19-2"></span>**Step 7** Verify that both fabric interconnects reboot and prompt you to **Enter the configuration method**.

## **Cleanup**

To clean up after running diagnostics, follow these steps:

#### **Procedure**

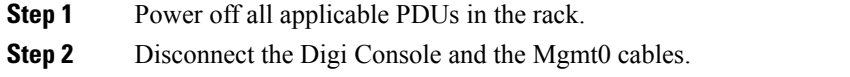

## <span id="page-20-0"></span>**C-Series Rack Integration**

# <span id="page-20-1"></span>**All C-Series Rack Servers (Except 3160 and 3260)**

This section assumes that the C-Series rack servers will be integrated into a rack with a 1 Gbps network management switch and a pair of 10 Gbps switches for data path.

#### **Procedure**

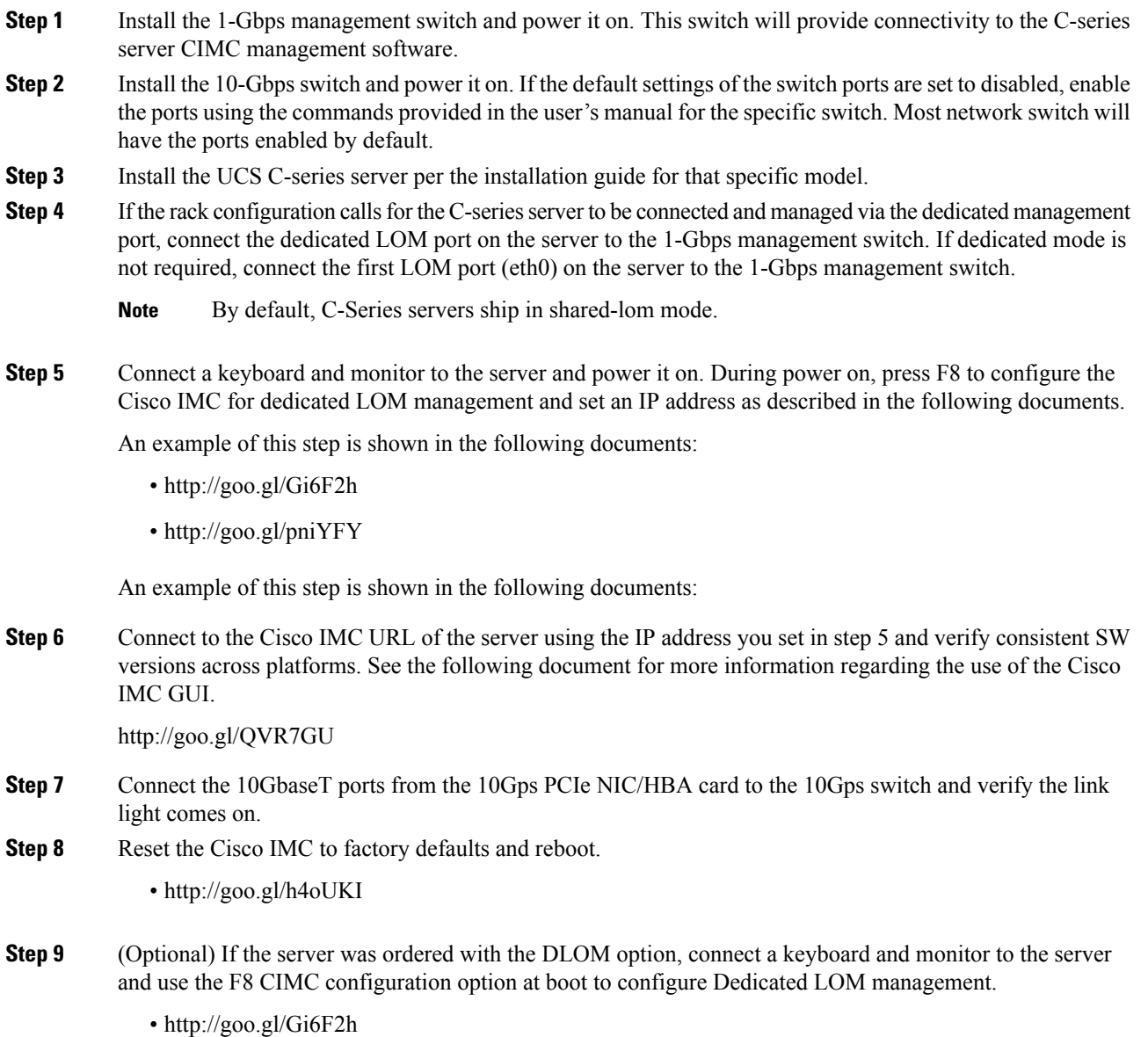

• http://goo.gl/pniYFY

## <span id="page-21-0"></span>**C-Series 3160 and 3260 Rack Servers**

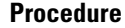

**Step 1** Connect Cables.

- a) Connect KVM Cable to Server Node 1 Console Port (top server node for both 3160 and 3260) used for initial (F8) CIMC configuration.
- b) For 3160: Connect 1-Gb Ethernet Cable to SIOC-1 dedicated management port (left SIOC module) used for launching KVM window through CIMC after initial IP address configuration.
- c) For 3260: Connect 1-Gb Ethernet Cable to SIOC-1 (left SIOC module) dedicated management port (not console port) and1-Gb Ethernet Cable to SIOC-2 (right SIOC module) dedicated management port (not console port) used for launching KVM window through CIMC after initial IP address configuration.

#### **Step 2** Configure CIMC IP Address

- a) Power on the system by pressing the front panel power button for 4 seconds.
	- LED Amber = Standby Power
	- LED Green = On
- b) Connect Keyboard/Video/Mouse to KVM connector. Reboot server node and choose**<F8>Cisco IMC Configuration** to enter CIMC Configuration Utility.
- c) Configure IP address information utilizing Dedicated NIC Mode (Shared LOM method is not available on 3160/3260) and NIC Redundancy set to **None**, and uncheck **DHCP enabled** if IP address will be entered manually.
	- For 3160: Single Server Node; Single IP address applies only to server node 1 management IP.
	- For 3260: Single or Dual Server Node; Single IP address applies to both server node 1 and server node 2 management IP.
- d) Choose <**F10**> to save CIMC IP configuration.
- **Step 3** Verify Firmware and Ethernet Link Status

Connect by means of a browser to the UCS 3160 or 3260 Management IP address and verify consistent firmware across components/nodes/platforms.

- For the 3260: Launching KVM console access through CIMC Management GUI is not available until IP addresses are assigned to Server 1 BMC-1 and CMC-1 and Server 2 (if installed) BMC-2 and CMC-2. BMC-1/2 and CMC-1/2 IP Addresses are assigned in the CIMC Management GUI in the Admin\Networking tab. The Single IP address initially configured in the <F8> Cisco IMC Configuration Utility is still utilized for CIMC GUI management.
- For the 3160/3260: Connect the Ethernet ports from the SIOCs to the rack network infrastructure and verify that the link lights on the SIOC Ethernet ports are green.

#### **Step 4** Reset CIMC to Factory Defaults

For the 3160/3260: Log off the CIMC Management GUI and exit the CIMC GUI Management KVM console.

For the 3160:

- a) Reboot server node and choose **<F8> Cisco IMC Configuration** to enter CIMC Configuration Utility from the server node KVM connection.
- b) Choose **<F1>Additional Settings**.
- c) Down arrow to **FactoryDefaults[]**field.
- d) Click the **spacebar**so that there is a[X].
- e) Choose **<F10>Save**.

For the 3260:

- a) Reboot server node and choose **<F8> Cisco IMC Configuration** to enter CIMC Configuration Utility from the server node KVM connection.
- b) Choose **<F1>Additional Settings**.
- c) Down arrow to **FactoryDefaults/Chassis Controller Configuration[]**field. (The Server Controller Configuration can be ignored as all CMC/BMC IP address information will be reset to factory defaults with the Chassis Controller Configuration option).
- d) Click the **spacebar**so that there is a[X].
- e) Choose **<F10>Save**.

## <span id="page-22-1"></span><span id="page-22-0"></span>**Shipping the Rack**

## **Shipping Guidelines**

After you complete the testing of a preracked UCS system, prepare the rack for shipment by following these guidelines:

- To reduce the possibility of equipment damage or personal injury, remove all of the equipment that is not mechanically secured to the rack rails before shipment. The only Cisco UCS components that can be shipped preracked are certified Cisco UCS components with supplemental hardware. See [Equipment](#page-1-2) Placement [Guidelines,](#page-1-2) on page 2 for more information.
- Tool-less rail kits must be secured into the rack rails using screws.
- The cables that connect to the fabric interconnect chassis may be bundled and secured using Velcro straps prior to shipping. Secure all data and power cables.
- Special shock pallets must be used to ship approved racks with preinstalled UCS components. These pallets were designed and tested for approved racks. They are designed only for one-way shipping and must not be reused after the integrated rack reaches its final destination.
- The original packing materials that come with approved racks can be reused. These packaging materials are designed for use with the approved racks.
- Carriers offering specialized, air-ride, padded vans are recommended for shipping all configured racks. White glove service is encouraged and recommended.
- Cisco preconfigured racks have not been certified for air transport.
- The preracked Cisco UCS system must ship in an upright position.
- Angle brackets should be installed in the corners of the rack to ensure that the equipment is secure and does not move during transport. See the following illustration to see the locations of the brackets and the screws required to install them. These brackets should be removed when the rack reaches its final destination.

#### **Figure 9: Installing and Removing Rear Corner Angle Brackets**

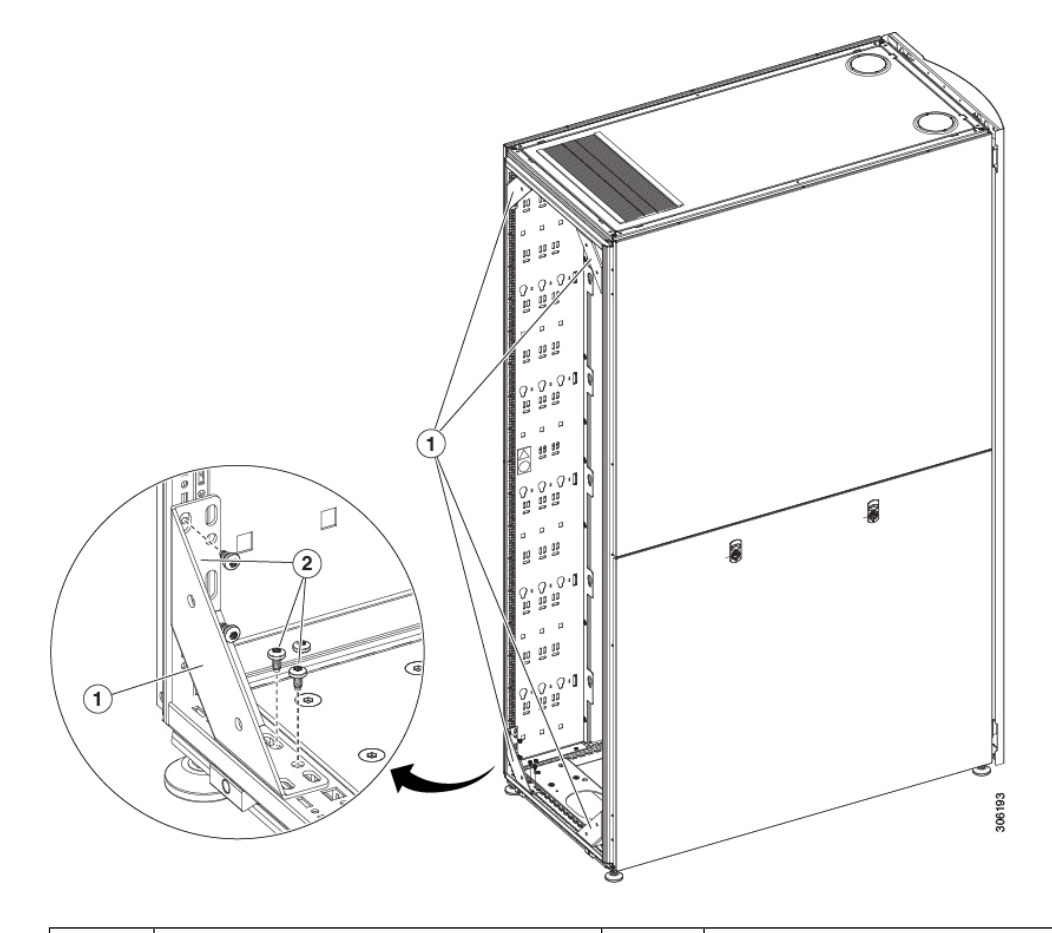

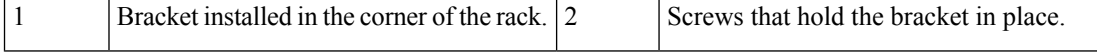

- UCS components may be damaged if the rack tips over during shipment. To avoid such damage, secure the racks by strapping them down in the truck. Strapping the rack will help prevent it from tipping over during transport to the customer site.
- On a Cisco R-Series rack, check to ensure that the rack mounting brackets are properly secured to the pallet. The bracket with keyhole cutouts should be at an angle to the pallet deck and should not be loose. The front hold-downs for Cisco R-Series rack are right-angled and sit flush to the pallet and frame. Ensure that the bolt that secures the bracket to the frame is torqued to 70-100 in-lb. (6-9 N-m).
- Prepare the rack for shipment by attaching the packaging shown in the following illustration.

**Figure 10: Preparing the Cisco R42612 Rack for Shipping**

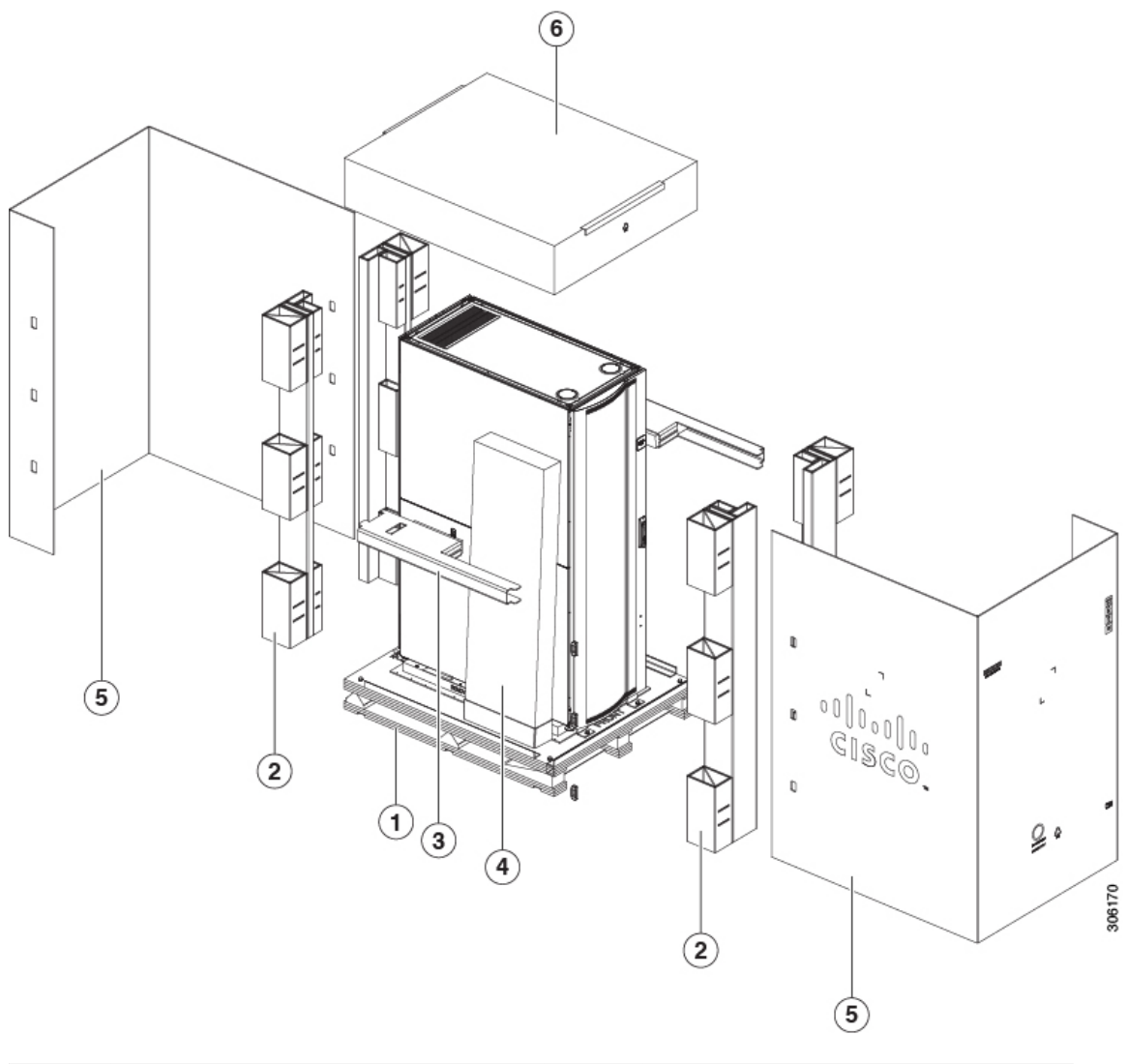

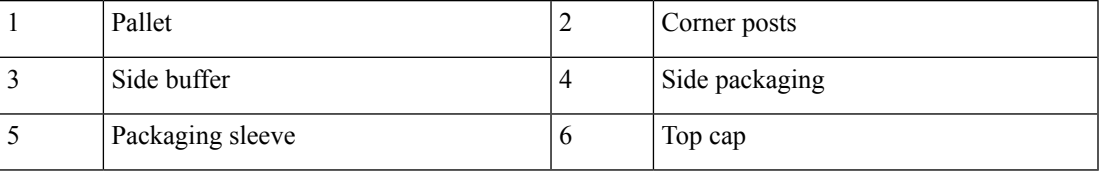

# <span id="page-25-0"></span>**Cisco Certified Products for Rack Integration and Approved Third-Party Racks**

# <span id="page-25-1"></span>**Cisco Certified UCS Products for Rack Integration**

Contact Cisco for the latest list of certified equipment. See the Cisco Certified Equipment for Rack Integration document.

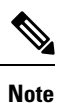

You must use an Approved Rack and specified UCS integration hardware; otherwise the Cisco warranty is void.

# <span id="page-25-2"></span>**Third-Party Approved Racks**

The following third-party rack is approved for preracking and preintegrating UCS products:

• Rittal TS IT Dynaload - 24U 600mm wide x 1200mm deep, including shock pallet